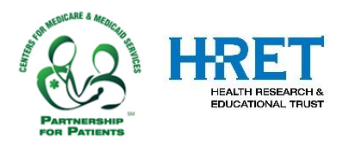

## **Comprehensive Data System (CDS) Quick Start Guide: How to Enter Measure Data**

This document is created to support HIIN hospitals in entering measure data into the HRET Comprehensive Data System (CDS). This Quick Start Guide covers logging into CDS and walks you through how to select the measure, enter baseline data, and enter monthly monitoring data.

In order to enter data into CDS, users must have a named user account with Data Entry or Data Administrator privileges. Initial setup user accounts do not have data entry privileges.

**The Comprehensive Data System can be accessed by visiting[: https://www.hretcds.org/](https://www.hretcds.org/)**

#### **SYSTEM REQUIREMENTS**

The HRET CDS is a secure, web-based data collection system. Users must have a connection to the Internet and a browser which supports SSL (secure socket layer) encryption.

Currently, the CDS supports the use of Internet Explorer v8 or higher and FireFox v 11.0 or higher. The system is currently being tested for use with Google Chrome and on iPad (IOS v5 or higher). For optimal performance, your computer and/or browser must be configured as follows:

- The computer/browser must permit SSL connections
- The computer/browser must allow pop-ups from [https://www.hretcds.org](https://www.hretcds.org/)
- [CDS](https://www.hretcds.org/) must be set up as a trusted site
- Email systems should be configured to allow emails from [hretdatasupport@aha.org](mailto:hretdatasupport@aha.org)

#### **TECHNICAL ASSISTANCE**

- HRET actively monitors data support emails: [hretdatasupport@aha.org.](file:///C:/Users/sbender/Desktop/hretdatasupport@aha.org)
- HRET generally responds to requests within 2 business days, more complex items may require more time.

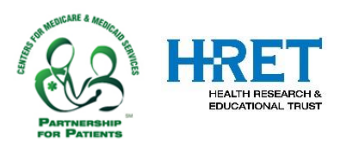

#### **LOG IN AS AN EXISTING CDS USER**

 As a reminder, your LoginID is your email address, and if you have forgotten your password, please click on the "forgot password" link on the CDS homepage and the system will email you your password.

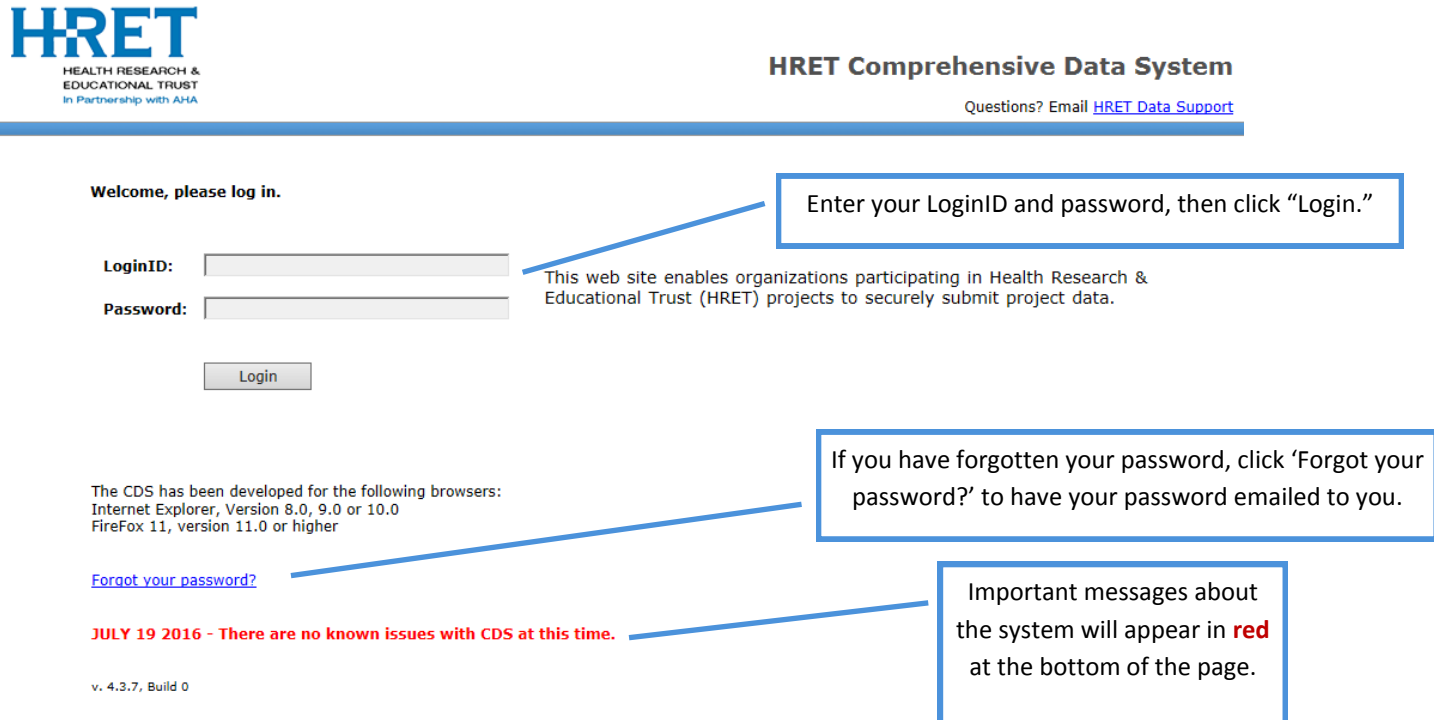

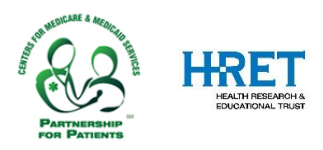

### **DATA ENTRY - PREWORK**

Prior to data entry, users should review the [Encyclopedia of Measures](http://www.hret-hiin.org/data/hiin_eom_core_eval_and_add_req_topics.pdf) (EOM) to understand the measurement specifications, and applicability criteria, for the measures.

The data entry process is greatly streamlined if users gather the following prior to logging into CDS:

Baseline (one data point):

- Timeframe: Define your timeframe with a start date and an end date. Refer to the EOM for preferred baseline timeframes, which vary by measure.
- Numerator: For the timeframe defined, the numerator value
- Denominator: For the timeframe defined, the denominator value

Monitoring (monthly, beginning with October 2016):

- Numerator: For the timeframe defined, the numerator value
- Denominator: For the timeframe defined, the denominator value

#### **ENTERING DATA – ORGANIZATION OR MEASURE SELECTION**

For users assigned to only one organization, data entry begins with the selection of a measure (see page 4). For users assigned to **multiple** facilities, data entry begins with selecting the organization (hospital) for which users will enter data. NOTE: Options on the menu bar may vary; only Data Administrators will see the "Admin" option.

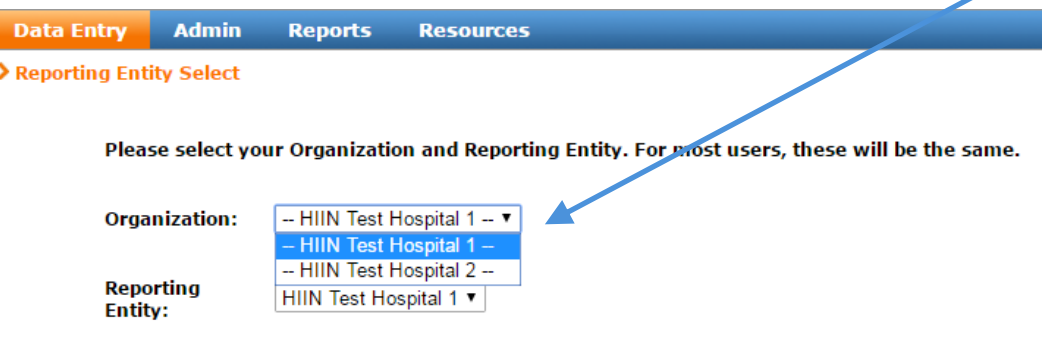

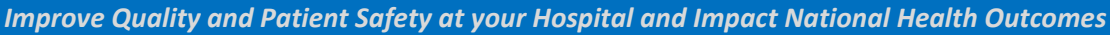

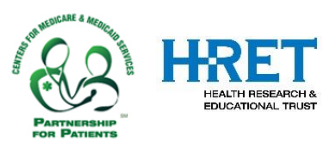

#### **MEASURE SELECTION**

On the Measure Select Screen, the organization always appears on the top left; baseline and monitoring data status for each measure are shown to the right. Additional details about each measure can be obtained by clicking the "i" button to the right of the measure name.

*In the example screen below, October 2016 data has been submitted for ADEs – excessive anticoagulation; baseline and November 2016 data has been submitted for ADEs – hypoglycemia; the Needs Assessment is not completed (baseline is not applicable), and no data has yet been entered for ADEs – opiods or CAUTI Rate.*

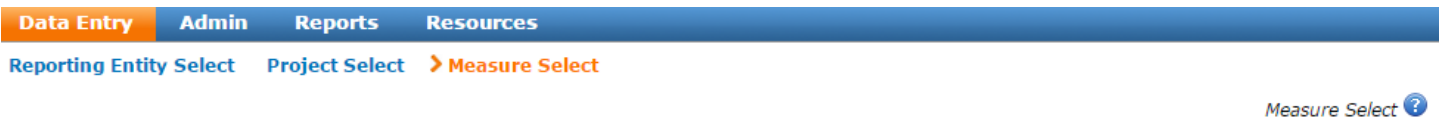

#### HIIN Test Hospital 2 (HRET ID: HIIN-TEST-2) (1) HIIN Items

Below are the measures available with this project. Click the "Enter Data" button to enter data. For additional details, click the Information icon next to the measure.

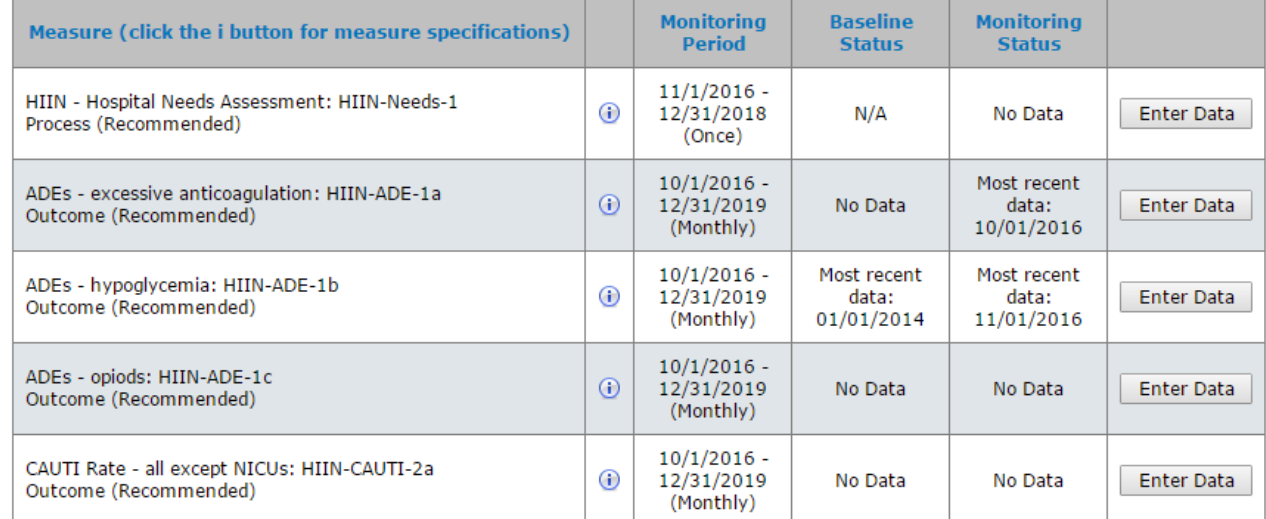

To enter data on a measure from the list, select "Enter Data." If no baseline data has been entered, the baseline data entry screen will appear first. At any time, the user can toggle to monitoring by selecting the "Monitoring" tab.

#### HIIN Test Hospital 1 - Project: (1) HIIN Items

Measure: ADEs - excessive anticoagulation: HIIN-ADE-1a - Outcome (Recommended)

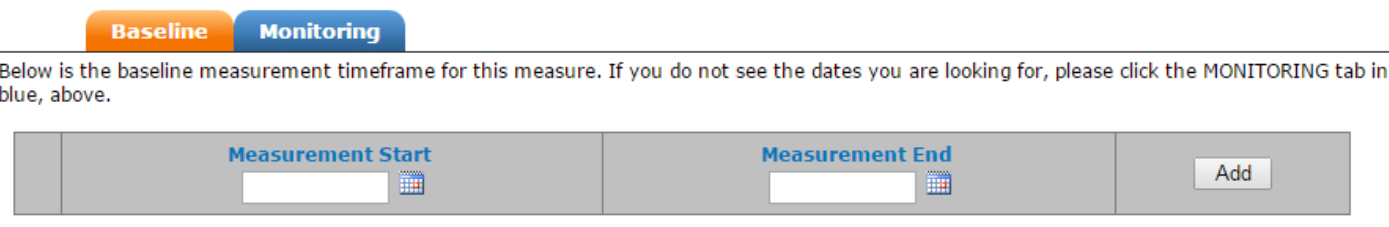

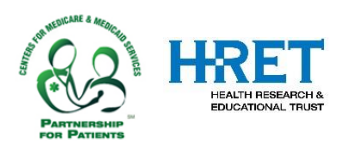

*Improve Quality and Patient Safety at your Hospital and Impact National Health Outcomes*

#### **ENTERING BASELINE DATA**

Enter the baseline measurement start and end dates. The date may be directly entered into the space provided, in **mm/dd/yyyy** format, or the user may click the calendar icon to select the dates from the calendar. Both dates must be entered to proceed; once entered, click "Add."

#### HIIN Test Hospital 1 - Project: (1) HIIN Items

Measure: ADEs - excessive anticoagulation: HIIN-ADE-1a - Outcome (Recommended)

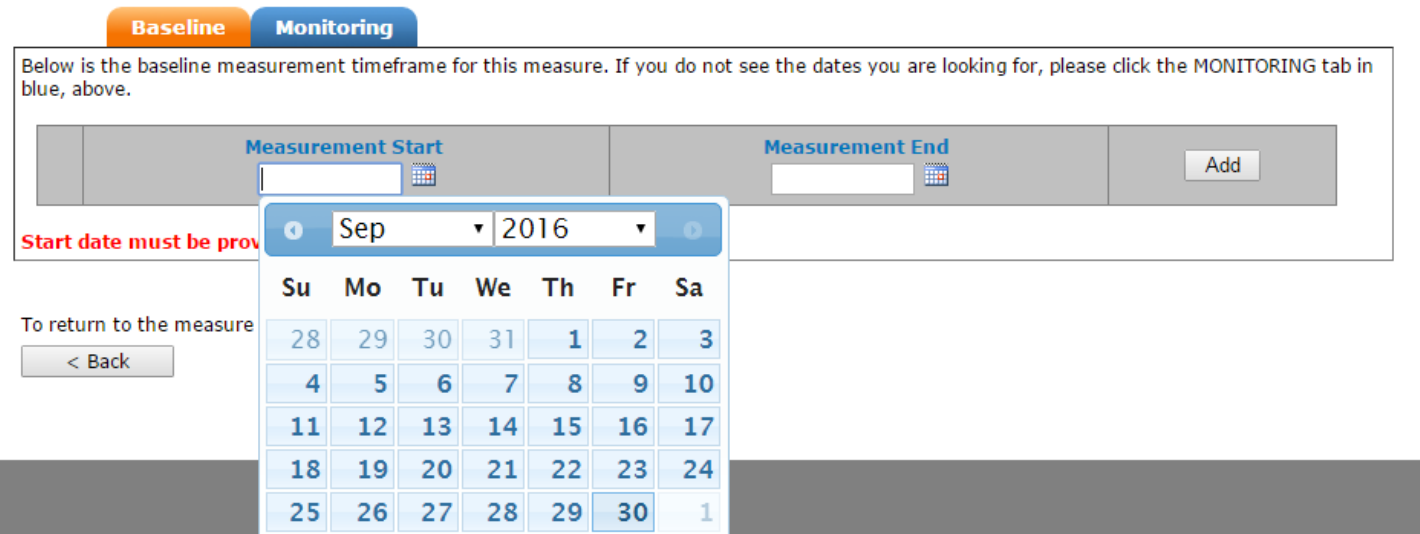

After the timeframe has been entered, click "Go" in the data entry column to enter the data.

#### HIIN Test Hospital 1 - Project: (1) HIIN Items

#### Measure: ADEs - excessive anticoagulation: HIIN-ADE-1a - Outcome (Recommended)

#### **Monitoring Baseline**

Below is the baseline measurement timeframe for this measure. If you do not see the dates you are looking for, please click the MONITORING tab in blue, above.

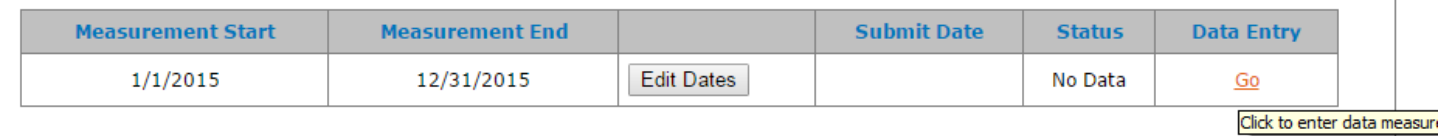

# **Hospital Improvement Innovation Network**

*Improve Quality and Patient Safety at your Hospital and Impact National Health Outcomes*

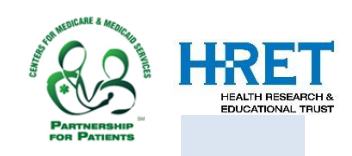

#### **ENTERING BASELINE DATA, CONTINUED**

The data entry pop-up window displays the measure name, measure identifier, and measurement timeframe being collected. Item 1 asks whether data was collected for the period. Item 2 allows the user to enter a numerator and denominator. Brief numerator and denominator statements are shown; refer to the [Encyclopedia of Measures](http://www.hret-hiin.org/data/hiin_eom_core_eval_and_add_req_topics.pdf) (EOM) for more details.

Data may be **saved** or **submitted**. Saving allows a user to return to revise the data at a later date. In order for data to be sent to the system and made available for reporting, data must be **submitted**.

The CDS recognizes that data may be updated or errors may be made during data entry, and allows for previously submitted data to be edited following the

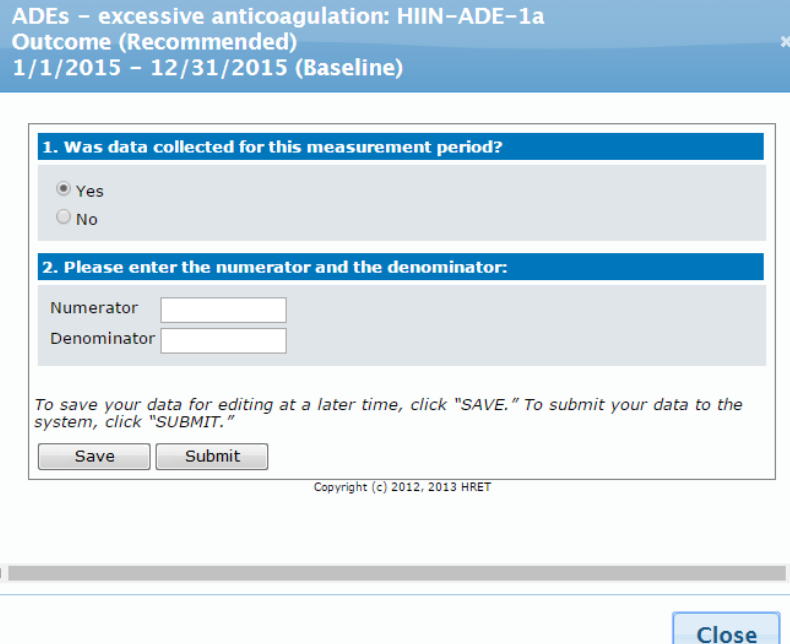

collection period. To edit and re-submit data, go to Data Entry (as described earlier in this guide) for the particular data you wish to correct. Correct the data, then click the SUBMIT button.

**IMPORTANT NOTE:** If baseline data are NOT available - such as if the facility has not been tracking the measure **prior to the start of the HIIN program**, select "NO" for Item 1 (Was data collected for this measurement period?), and enter "Data not collected prior to HIIN" in Item 2 (Please provide comments on why the data was unavailable). You must submit the **exact text** shown to ensure HRET is aware that baseline data is not available.

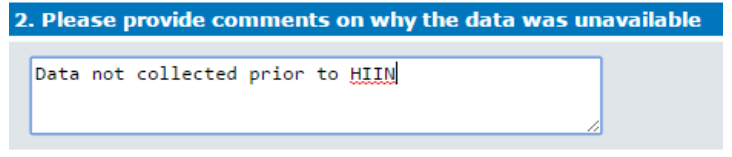

After saving, a confirmation message will appear just below the measure name.

When data are submitted, a submission confirmation message appears. After clicking "Close" on the data entry window, the user will be directed to monitoring data entry.

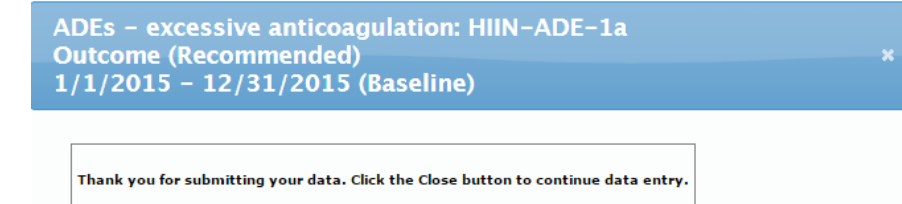

Copyright (c) 2012, 2013 HRET

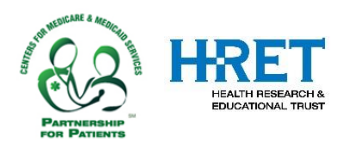

#### **ENTERING MONTHLY MONITORING DATA**

Monthly monitoring measurement periods have been predefined. Enter data by clicking "Go" in the Data Entry column. A month must pass before it is available for data entry. In the example below, only October and November 2016 are available.

#### HIIN Test Hospital 1 - Project: (1) HIIN Items

#### Measure: ADEs - excessive anticoagulation: HIIN-ADE-1a - Outcome (Recommended)

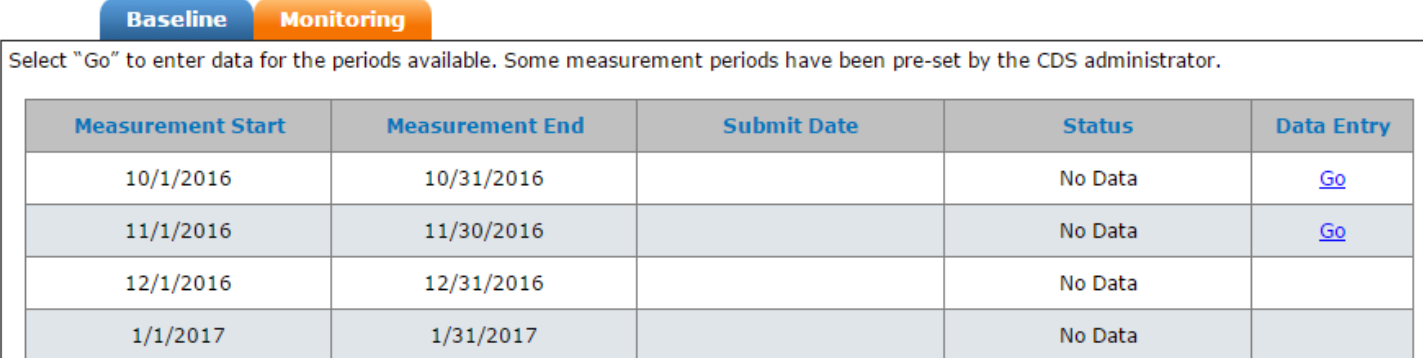

Monitoring data are entered in the same fashion as baseline. If data are not available for a specific timeframe, select "No" for Item 1 and provide brief comments.

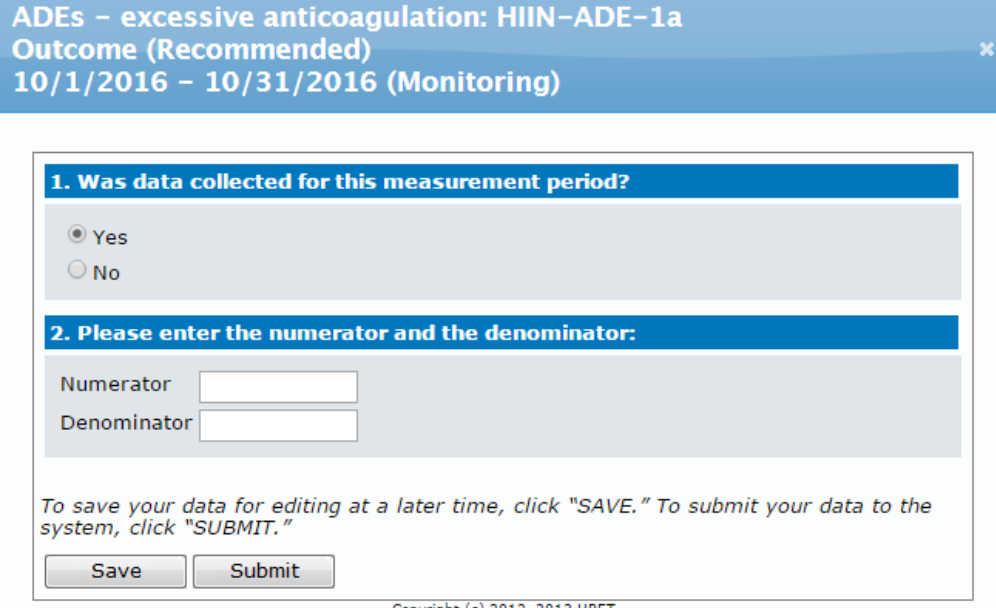

#### **CORRECTING DATA ENTRY**

The CDS recognizes that data may be updated or errors may be made during data entry, and allows for previously submitted data to be edited following the collection period. To edit and re-submit data, go to Data Entry (as described earlier in this guide) for the particular data you wish to correct. Correct the data, then click the SUBMIT button.

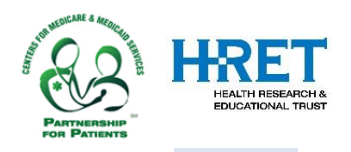

*Improve Quality and Patient Safety at your Hospital and Impact National Health Outcomes*

#### **COMMON WARNING MESSAGES**

The CDS has been programmed to warn the user of data entry issues. The warning messages appear in red font or highlighted in red. Some examples of common warning messages are shown below.

NOTE: Warning messages appear when the user attempts to SUBMIT the data; they will not appear when the user SAVES the data.

For baseline:

- The measurement start date must be before the measurement end date.
- The baseline timeframe must be prior to October 1 2016 (end date prior to October 1 2016).

Numerators and denominators must be entered correctly before data can be submitted. The CDS will not accept characters, fractions, or decimal values for these variables. In addition, numerators must be smaller than, or equal to, denominators. Spaces – which may not be immediately visible – are considered characters and will also cause an error.

Entry of any non-numeric value or character will generate a warning message. Numerators entered with decimals will generate a warning message even if they are smaller than the denominator.